# Flashing TM-AC1900 to RT-AC68U/P

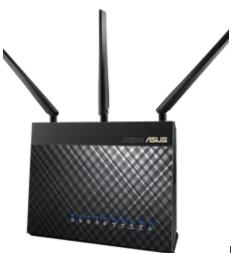

Here's the simplest method I know of for flashing a TM-AC1900 to a RT-AC68U or RT-AC68P. As this is a free resource please write questions in the comments below – **do not call or email my business or use contact form**.

Your warranty is now void. Bay Area Tech Pros does not provide any warranty of this item whatsoever, whether express, implied, or statutory, including, but not limited to, any warranty of merchantability or fitness for a particular purpose or any warranty that the contents of this item will be error-free. In no respect shall Bay Area Tech Pros incur any liability for any damages, including, but not limited to, direct, indirect, special, or consequential damages arising out of, resulting from, or any way connected to the use of this item, whether or not based upon warranty, contract, tort, or otherwise; whether or not injury was sustained by persons or property or otherwise; and whether or not loss was sustained from, or arose out of, the results of, this item, or any services that may be provided by Bay Area Tech Pros.

**WARNING**: Do not update to new Asus or Merlin builds without executing code for fixing mtd5 partition.

# How to flash AC1900 to AC68U:

- 1. Install WinSCP, Putty, and a file archiver (<u>click this link for ez</u>). Install the <u>Asus Restore Utility</u>, <u>mirror</u>.
- 2. Create a folder on your desktop, name it "router".
- 3. Download this file and extract it to the newly made router folder. It contains a firmware to downgrade to, a firmware to upgrade to, and mtd-write.
- 4. Set static IP for PC.

start > run > ncpa.cpl > double click Ethernet > properties > IPV4 >

IP: 192.168.29.5

Subnet: Default (255.255.25.0)

Gateway: 192.168.29.1

5. Place router into Recovery/Restore mode

Hold reset button 10 seconds

Power off router (keep holding reset)

Wait 10 seconds, keep holding reset

Power on router holding reset for 10 more seconds

6. Go to 192.168.29.1 in a web browser

If Mini-CFE webpage won't load use Asus Restore Utility

If having trouble with this step perform NVRam Reset and try #6 again (see step #20)

- 7. Flash TM-AC1900\_3.0.0.4\_376\_1703-g0ffdbba.trx
- 8. Wait for reboot <5 mins WiFi lights on router will turn on when boot is complete
- 9. Log in to router (admin:password)
- 10. Go to Administration > System > Enable SSH > Yes > Apply Ezlink: http://192.168.29.1/Advanced\_System\_Content.asp
- 11. Open Putty and WinSCP and connect them to 192.168.29.1 using a admin:admin or admin:password

Tip: In WinSCP select SCP as file protocol, in Putty SSH

12. In putty type:

cat /dev/mtd0 > original cfe.bin

- 13. In WinSCP refresh the window on the right side and note that original\_cfe.bin is present
- 14. Copy original\_cfe.bin to a local drive
- 15. Upload original\_cfe.bin to <a href="https://cfeditor.pipeline.sh/">https://cfeditor.pipeline.sh/</a> > Select 1.0.2.0 US AiMesh as Source CFE > Download the new .bin > rename it to new .cfe.bin
- 16. Upload **new\_cfe.bin** & **mtd-write** & **FW\_RT\_AC68U\_30043763626.trx** to router through WinSCP
- 17. In Putty type:

chmod u+x mtd-write

18. In Putty type:

./mtd-write new cfe.bin boot

19. In Putty type:

mtd-write2 FW RT AC68U 30043763626.trx linux

- 20. Perform NVRAM Reset, wait for reboot <5 mins
  - a. Power off router
  - b. Wait 10 seconds
  - c. Press and hold WPS button
  - d. Power up the router and continue to hold WPS button for 15-20 seconds until power LED starts blinking very quickly.
- 21. Reset PC IP back to default
- 22. Log in to router using 192.168.1.1 and the router is now an AC68U with 64MB jffs username:/password is now: admin:admin
- 23. Enable SSH (see #10) and execute the code for fixing MTD5 partition that is listed below.

Ezlink: http://192.168.1.1/Advanced System Content.asp

24. You can now flash Asus, Merlin, Advanced Tomato, Tomato, and DD-WRT firmwares.

#### Code for fixing MTD5 partition so you can update to latest firmware:

(this is entered in Putty after enabling SSH on the router)

```
cat /dev/mtd5 > /jffs/mtd5_backup.bin
mkdir /tmp/asus_jffs
mount -t jffs2 /dev/mtdblock5 /tmp/asus jffs
```

```
rm -rf /tmp/asus_jffs/*
sync && umount /tmp/asus_jffs
rm -rf /jffs/.sys/RT-AC68U
nvram unset fw check && nvram commit && reboot
```

## **Video Example:**

- Windows
- Mac

#### **References Used:**

- Snbforums.com flash instructions: flashInstructions cDec04 16.pdf
- Bootymonger from slickdeals: slickdeals.net
- Wherever I found https://cfeditor.pipeline.sh/
- Comment from Albert Lee

#### Flashable Operating Systems:

- Merlin AC68U Builds
- Official Builds
- Advanced Tomato
- Tomato by Shibby
- DD-WRT

#### **Helpful information:**

- Asus Rebadger is a script that automates this process on a Windows 10 PC.
- If you have a fast connection you may benefit from Merlin or official builds as they have enabled hardware acceleration which allows the router to handle higher speeds.
- You may check router cpu speed at <a href="http://192.168.1.1/Tools\_Sysinfo.asp">http://192.168.1.1/Tools\_Sysinfo.asp</a>
- If the 30/30/30 reset doesn't work try this:
  - 1. power off device
  - 2. hold reset 20 seconds
  - 3. power on device holding reset until power light blinks slowly
- If you can't get Mini-CFE or Asus Restore utility to work try the method outlined in this comment: <a href="https://www.bayareatechpros.com/ac1900-to-ac68u/#comment-5679">https://www.bayareatechpros.com/ac1900-to-ac68u/#comment-5679</a>
- There is discussion on the topic at <u>whirlpool forums</u>.

### Directions for rolling back to AC68 after AC1900 rollback:

- comment-1665
- Direct Google Docs Link
- Mega.nz Mirror